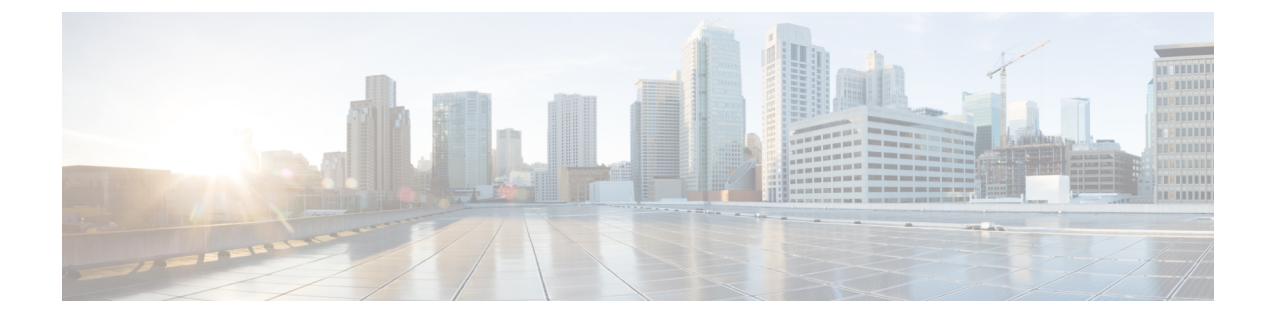

# ユーザ設定値の設定

- エンド ユーザ設定の概要 (1 ページ)
- ユーザ設定の前提条件 (2 ページ)
- ユーザ設定タスク フローの設定 (3 ページ)

# エンド ユーザ設定の概要

サービスプロファイルや機能グループテンプレートなどのユーザ設定を使用して、LDAPディ レクトリ同期によってエンドユーザに共通設定を適用することができます。LDAPディレクト リ同期が行われると、設定された設定がすべての同期されたユーザに適用されます。

この章では、IMandPresenceServiceに適用されるユーザ設定について説明します。ボイスメー ルや会議などの UC サービスを含む全般的な UC ユーザ設定については、*Cisco Unified Communications Manager*システム設定ガイドの「エンドユーザの設定」セクションを参照して ください。この設定は、LDAP の同期の一部として適用することができます。 (注)

# サービス プロファイル

サービス プロファイルには、ユニファイド コミュニケーション(UC)サービスの設定が含ま れます。異なるユーザグループ毎に異なるサービスを設定することができるため、各グループ のユーザは、業務に合わせて設定された適切なサービスを利用することができます。エンド ユーザが IM and Presence Service を利用することができるには、IM and Presence Service を含め るサービス プロファイルを構成します。

エンド ユーザにサービス プロファイルを適用するには、次の方法を使用します。

• LDAP 同期されたユーザ向け:LDAP ディレクトリからエンド ユーザをインポートした場 合、サービス プロファイルを機能グループ テンプレートに割り当てることができ、その 機能グループ テンプレートをエンド ユーザに適用することができます。テンプレートの 設定は、すべての同期されるユーザに適用されます。

• アクティブなローカル ユーザ(非 LDAP ユーザ)の場合:多数のユーザに一度に設定を 適用するには、一括管理ツールを使用して、csvファイルまたはスプレッドシート経由で、 サービス プロファイルの設定を適用します。一括管理ツールの使用方法の詳細は、 [http://www.cisco.com/c/en/us/support/unified-communications/](http://www.cisco.com/c/en/us/support/unified-communications/unified-communications-manager-callmanager/products-maintenance-guides-list.html) [unified-communications-manager-callmanager/products-maintenance-guides-list.html](http://www.cisco.com/c/en/us/support/unified-communications/unified-communications-manager-callmanager/products-maintenance-guides-list.html)を参照して ください。

あるいは、ユーザ設定を、各ユーザー毎に手動で設定することもできます。

### 機能グループ テンプレートの概要

機能グループ テンプレートは、LDAP ディレクトリ同期を介してエンド ユーザのグループに 対して、即座に共通設定を適用する際に役立ちます。たとえば、機能グループテンプレートを 使用して、エンド ユーザに対して IM and Presence Serviceを有効にすることができます。これ は、IMandPresenceServiceが有効にされたプロファイルをテンプレートに適用することで実行 可能です。LDAPディレクトリの同期に機能グループテンプレートを適用すると、同期が実行 される際に、テンプレートからの設定(設定されたサービス プロファイルおよびユーザ プロ ファイル設定を含む) が、すべての同期対象のユーザに適用されます。

機能グループ テンプレート設定には、機能グループ テンプレートに割り当てられる次のプロ ファイルが含まれます。

- ユーザプロファイル: 一般的な電話機と電話回線の設定のセットが含まれています。共通 の電話回線の設定を割り当てるユニバーサル回線テンプレートと、共通の電話回線の設定 を割り当てるユニバーサルデバイステンプレートを使用して、ユーザプロファイルを設定 する必要があります。これらのテンプレートは、セルフプロビジョニングを設定している ユーザが自分の電話機を設定するのをサポートします。
- サービスプロファイル:IMandPresenceService、ディレクトリ、ボイスメールなど、一般 的な UC サービスが含まれます。

# ユーザ設定の前提条件

IM and Presence Serviceクラスタ間でユーザを移動する場合は、エンド ユーザを設定する前に ユーザを移動する必要があります。Cisco Unified CM IM and Presence 管理を使用してユーザを 移行する方法、および連絡先リストをエクスポートまたはインポートする方法の詳細について は、を参照してください。

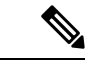

クラスタ間でユーザを移行すると、パーティション イントラドメイン フェデレーションのた めに使用されたユーザ移行ツールと混同しないようにする必要があります。 (注)

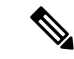

Cisco Jabber を VPN 経由で接続している場合は、IM and Presence Service と Cisco Jabber クライ アント間の TLS ハンドシェイク中に、IM and Presence サーバでクライアントの IP サブネット に対する逆引き参照が実行されます。逆引き参照に失敗すると、クライアントマシンで TLS ハンドシェイクがタイムアウトします。 (注)

# ユーザ設定タスク フローの設定

これらのタスクを実行して、エンド ユーザが IM and Presence Service を有効にするなど、共有 サービスおよび機能設定を使用して、ユーザ テンプレートを設定します。LDAP 同期の完了 後、テンプレートの設定がエンド ユーザに適用されます。

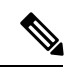

この章では、IM and Presence Service に適用されるユーザ設定のタスク フローについて説明し ます。ボイスメールや会議などの UC サービスを含む全般的な UC ユーザ設定については、 *Cisco Unified Communications Manager* システム設定ガイドの「エンド ユーザの設定」セクショ ンを参照してください。この設定は、LDAP の同期の一部として適用することができます。 (注)

#### 手順

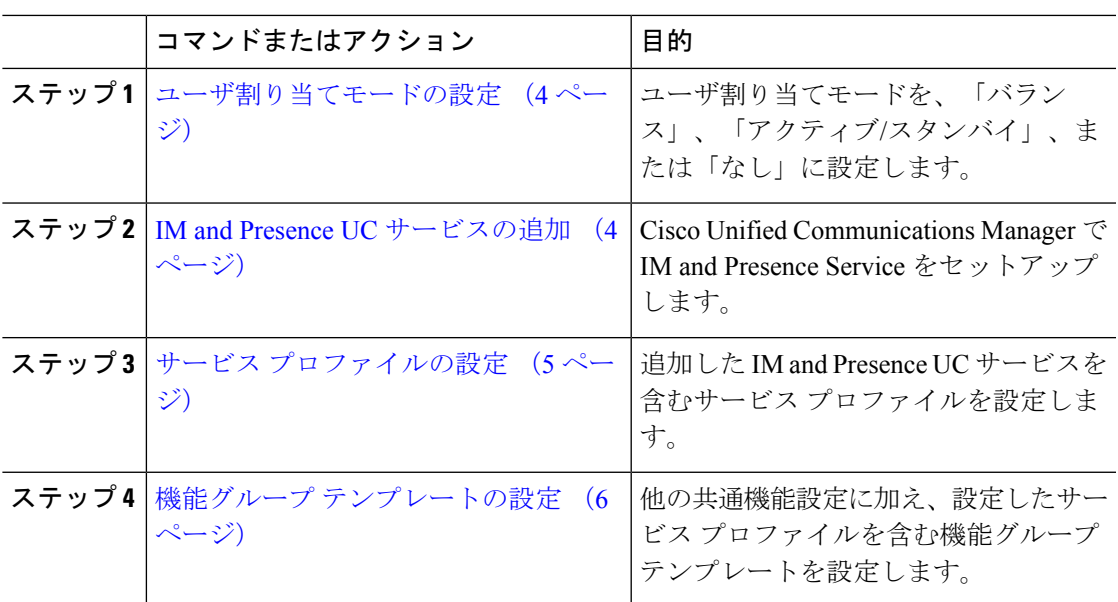

#### 次のタスク

LDAP 同期を完了して、LDAP 同期 ユーザに設定を適用します。

### ユーザ割り当てモードの設定

この手順を使用すると、Sync Agentがクラスタ内のノードにユーザを分散させる方法を設定で きます。

手順

- ステップ **1** Cisco Unified CM Administration から、**[**システム(**System**)**]** > **[**エンタープライズパラメータ (**Enterprise Parameters**)**]** を選択します。
- ステップ2 [ユーザ管理パラメータ (User Management Parameters) ] 領域で、[プレゼンスサーバのユーザ 割り当てモード(User Assignment Mode forPresenceServer)] パラメータに次のいずれかのオプ ションを選択します。
	- [バランス(Balanced)]:このモード(デフォルト)では、ユーザを各サブクラスタのそ れぞれのノードに均等に割り当て、各ノードにユーザの合計数が均等に分散するようにし ます。 これがデフォルトのオプションです。
	- [アクティブスタンバイ(Active-Standby)]:このモードでは、サブクラスタの最初のノー ドにすべてのユーザを割り当て、セカンダリ サーバをバックアップのままにします。
	- **[**なし(**None**)**]**:このモードでは、Sync Agent でクラスタのノードにユーザが割り当てら れません。

**ステップ3** [保存 (Save) ] をクリックします。

#### 次のタスク

IM and Presence UC サービスの追加 (4 ページ)

### **IM and Presence UC** サービスの追加

Cisco Unified Communications Manager でこの手順を使用して、IM andPresence サービス用の UC サービスを追加します。

#### 手順

- ステップ **1** Cisco Unified CM Administration から、**[**ユーザ管理(**User Management**)**]** > **[**ユーザ設定(**User Settings**)**]** > **[UC**サービス(**UC Service**)**]** を選択します。
- ステップ **2** [新規追加(Add New)] をクリックします。
- ステップ **3** [UCサービスタイプ(UCServiceType)]ドロップダウンリストボックスから、[IM andPresence] を選択します。
- ステップ **4** [製品タイプ(ProductType)]ドロップダウンリストボックスから、[UnifiedCM(IMandPresence)] を選択します。
- ステップ **5** IM and Presence サービスの [名前(Name)] と [説明(Description)] を入力します。
- ステップ **6** [ホスト名/IPアドレス(Hostname/IP Address)] フィールドに、IM and Presence サービスをホス トするサーバのホスト名、IP アドレス、または DNS SRV を入力します。
- ステップ7 [保存 (Save) ] をクリックします。

#### 次のタスク

IM and Presence サービスのユーザを有効にするには、UC サービスをサービス プロファイルに 割り当て、そのプロファイルをユーザに割り当てます。

サービス プロファイルの設定 (5 ページ)。

## サービス プロファイルの設定

この手順を使用すると、IMandPresenceサービスが含まれるサービスプロファイルを設定でき ます。

#### 始める前に

IM and Presence UC サービスの追加 (4 ページ)

#### 手順

- ステップ **1** Cisco Unified CM Administration から、**[**ユーザ管理(**User Management**)**]** > **[**ユーザ設定(**User Settings**)**]** > **[**サービスプロファイル(**Service Profile**)**]** を選択します。
- ステップ **2** 次のいずれかの操作を実行します。
	- **[**検索(**Find**)**]** をクリックし、既存のプロファイルを選択します。
	- **[**新規追加(**Add New**)**]** をクリックし、新規プロファイルを作成します。
- ステップ **3** [IM and Presenceプロファイル(IM and Presence Profile)] セクションで、プライマリ IM and Presence サーバを選択します。
- ステップ **4** [サービスプロファイルの設定(Service Profile Configuration)] ウィンドウで、残りのフィール ドを入力します。フィールドとその設定を含むヘルプは、オンラインヘルプを参照してくださ い。
- ステップ5 [保存 (Save) ] をクリックします。

### 次のタスク

機能グループ テンプレートの設定 (6 ページ)

### 機能グループ テンプレートの設定

共通の機能設定と、設定した IM and Presence 対応サービス プロファイルを含む機能グループ テンプレートを設定します。

#### 始める前に

サービス プロファイルの設定 (5 ページ)

#### 手順

- ステップ **1** Cisco Unified CM Administration で、**[**ユーザ管理(**User Management**)**]** > **[**ユーザ**/**電話の追加 (**User/Phone Add**)**]** > **[**機能グループ テンプレート(**Feature Group Template**)**]** を選択しま す。
- ステップ **2** [新規追加(Add New)] をクリックします。
- ステップ3 機能グループテンプレートの [名前 (Name) 1と [説明 (Description) 1 を入力します。
- ステップ **4** このテンプレートを使用するすべてのユーザのホーム クラスタとしてローカル クラスタを使 用する場合は、[ホーム クラスタ(Home Cluster)] チェック ボックスをオンにします。
- ステップ **5** このテンプレートを使用するユーザがインスタントメッセージおよびプレゼンス情報を交換で きるようにするには、[Unified CM IM and Presenceのユーザを有効化(Enable User for Unified CM IM and Presence)] チェックボックスをオンにします。
- ステップ **6** ドロップダウン リストから、[サービスプロファイル(Services Profile)] および [ユーザプロ ファイル (User Profile) 1を選択します。
- ステップ **7** [機能グループ テンプレートの設定(Feature Group Template Configuration)] ウィンドウの残り のフィールドに入力します。フィールドの説明については、オンラインヘルプを参照してくだ さい。
- ステップ8 [保存 (Save) ] をクリックします。

#### 次のタスク

この機能グループテンプレートを含むLDAPディレクトリ同期を設定します。LDAP同期を完 了すると、テンプレート内のIMandPresenceの設定が同期済みユーザに適用されます。「[LDAP](cup0_b_config-and-admin-guide-1251su2_chapter7.pdf#nameddest=unique_88) [同期の設定タスクフロー](cup0_b_config-and-admin-guide-1251su2_chapter7.pdf#nameddest=unique_88)」を参照してください。

翻訳について

このドキュメントは、米国シスコ発行ドキュメントの参考和訳です。リンク情報につきましては 、日本語版掲載時点で、英語版にアップデートがあり、リンク先のページが移動/変更されている 場合がありますことをご了承ください。あくまでも参考和訳となりますので、正式な内容につい ては米国サイトのドキュメントを参照ください。